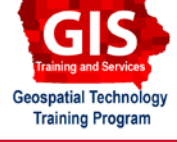

# **Geocoding with ArcGIS for Desktop: ArcGIS Online Locator**

ArcGIS 10.1, 10.2

Welcome to the Essential ArcGIS Task Sheet Series. This series supplements the Iowa State University GIS Geospatial Technology Training Program short course series, "Essential ArcGIS Tutorial Series." The task sheets are designed to provide quick, easy instructions for performing specific tasks in GIS.

At some point in working with GIS, you will be asked to analyze data that only comes from a table of addresses. This is both quick and easy through a process called geocoding. Geocoding is performed through the use of a locator. There are many locators that have been created and you can even create your own. However, this task sheet will show you how to geocode addresses using the ArcGIS Online Locator. This requires an ArcGIS Online account, including trial accounts.

## **1. Prepare the Data**

- a. For this example, you will be using tutorial data that is provided by Esri within the Data & Maps DVD. If you do not have access to the Esri tutorial data follow the link to download address table from our site at www. extension.iastate.edu/communities/gis/quicktasksheets/ data In a web browser click on the publication number **PM2082-14k**.
- b. When the download is complete, you will need to unzip the folder or copy the files from the zipped folder to a different folder or directory in order to access the files. *Note: Ignore this step if you are working from the data provided by the Data & Maps DVD.*
- c. Open a blank ArcMap Document.
- d. Add the table named **place\_aliases** using the following path **Geocoding** > **Atlanta.gdb** to the ArcMap document.
- e. Right-click on **place\_aliases** in the **Table of Contents** and select **Open**. You will see that the table has columns for **Address**, **City**, **State**, and **Zip**. To get the best results, all of these columns are needed. Close the table.

# **2. Using ArcGIS Online**

- a. To geocode this table of addresses, right-click on **place\_ aliases** in the **Table of Contents** and select **Geocode Addresses**.
- b. You will see that **World Geocode Service (ArcGIS Online)** is the default locator. Click **OK**.
- c. The **ArcGIS Sign In** window will appear. Since we are using ArcGIS Online, you must have an ArcGIS Global account. If you don't have an account you can sign up

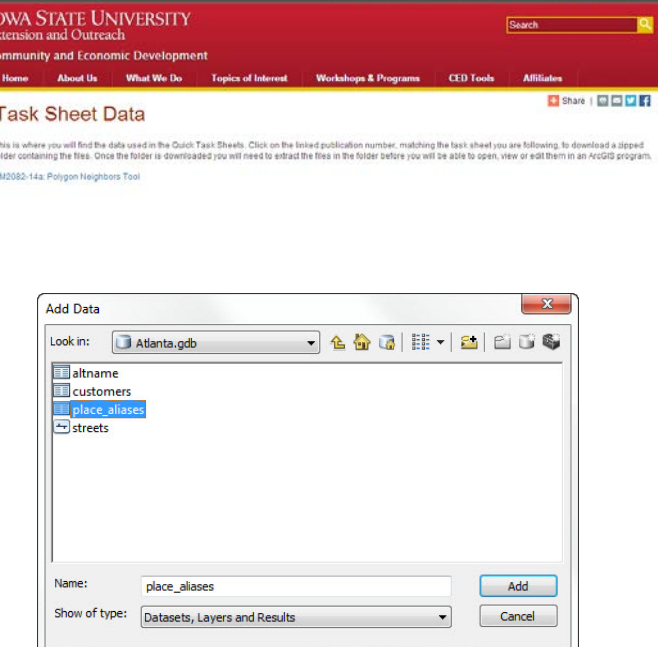

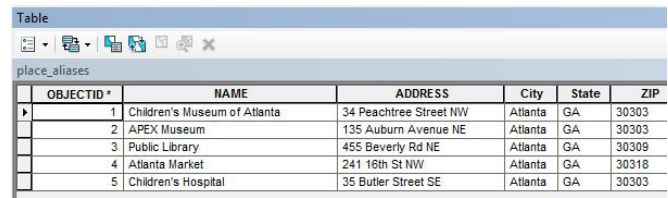

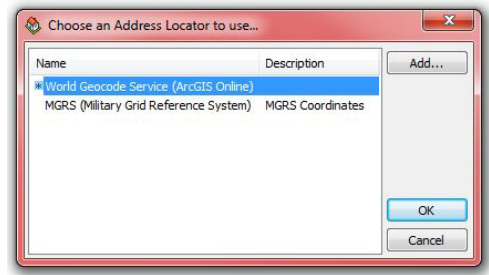

for a trial account using task sheet publication number **PM2082-13h** as reference. *Warning: Geocoding using ArcGIS Online will use Online credits. Make sure you have enough credits to cover the amount of addresses you need to geocode.*

- d. After signing in, you will see the **Geocode Addresses** window. ArcGIS has matched the fields in our table to the fields given in the window. Choose your output location and click **OK**.
- e. You will see a window that shows your geocoding results as matched, tied, or unmatched. Matched means the address was successfully matched to an address in the address locator and will be displayed on the map. Tied means more than one address matches the address listed in the table and unmatched means no address wa matched to the address in the table. Click **Close**. You will now see your matched locations on the map.

### **3. Reviewing Data**

- a. If you have an unmatched or tied address result you can review and edit results by right-clicking on the shapefile that was created during the geocoding process select **Data** and choose **Review/Rematch Addresses**.
- b. If you see a record with status **U** for **Unmatched**, click on the record to select it.
- c. The candidates discovered for the address you selected are displayed on the **Candidates** panel. You can examine the list of candidates and choose the one that you think matches your original address the best. The **Candidate details** panel shows you the same attributes as the Candidates panel but displays only one record at a time so it is easier to read.
- d. Click on the candidate that most closely matches your unmatched address and click **Match**. This will match the address you selected to the candidate you chose and the point will be added to your map.

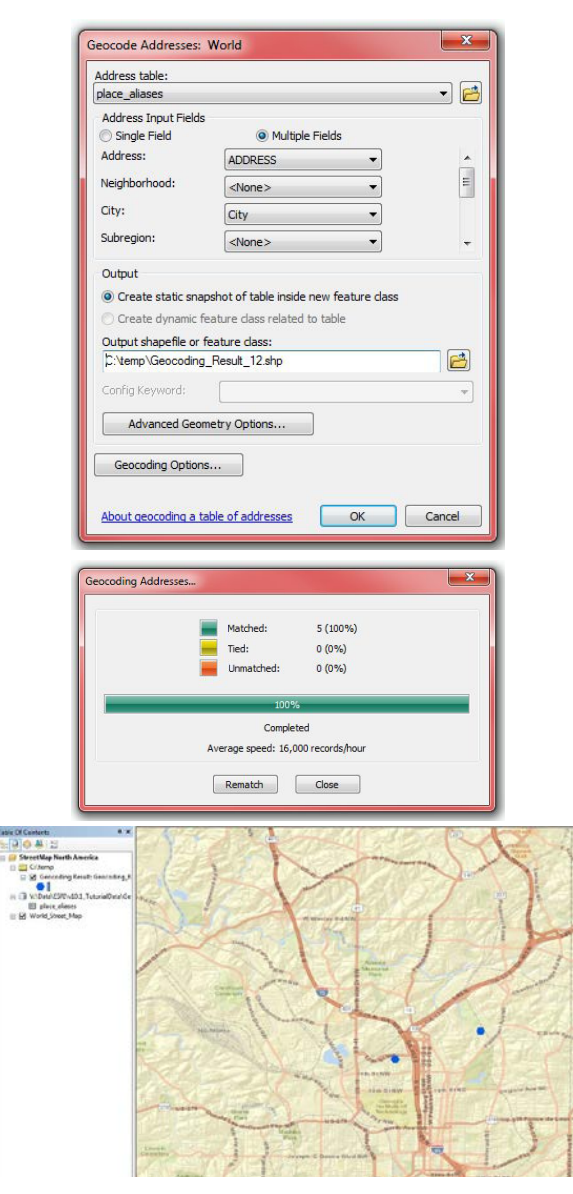

#### **Hints:**

- In the drop-down menu at the top of the **Interactive Rematch** window, you can choose to only view **Unmatched** addresses.
- After you have matched a few addresses, click **Refresh** to remove those addresses from your **Unmatched** list.
- Be careful of the **Score** listed for the candidates. It is very possible that the highest scoring candidate is NOT the correct address.

#### **Contact:**

and justice for all

Josh Obrecht, GISP jobrecht@iastate.edu, 515-294-6990. Bailey Hanson bahanson@iastate.edu, 515-520-1436 or Professor Christopher J. Seeger, ASLA, GISP cjseeger@iastate.edu, 515-509-0651 for more information about the Geospatial Technology Program. This task sheet and more are available at www.extension.iastate.edu/communities/gis

The US Department of Agriculture (USDA) prohibits discrimination in all its programs and activities on the basis of race, color, national origin, age, disability, and where applicable, sex, marital status, familial status, program information (prains, narge primary material control 2022-720-6382 (TDD).<br>DC 20250-9410, or call 800-795-3272 (voice) or 202-720-6382 (TDD).

Issued in furtherance of Cooperative Extension work, Acts of May 8 and June 30, 1914, in cooperation with the US Department of Agriculture. Cathann Kress, director, Cooperative Extension Service, Iowa State University of S